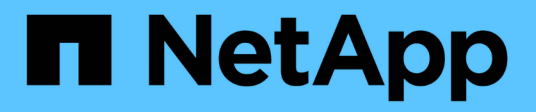

## **Añada interfaces al nodo existente**

StorageGRID 11.8

NetApp May 17, 2024

This PDF was generated from https://docs.netapp.com/es-es/storagegrid-118/maintain/linux-addinginterfaces-to-existing-node.html on May 17, 2024. Always check docs.netapp.com for the latest.

# **Tabla de contenidos**

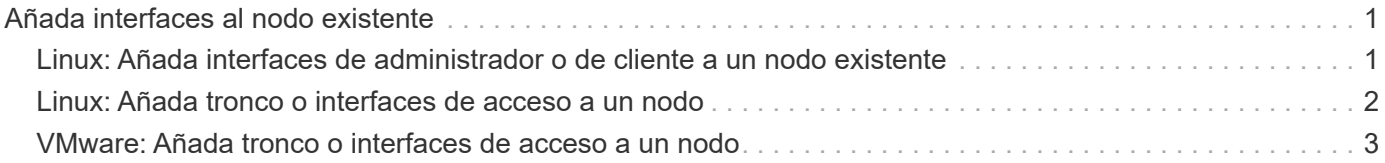

# <span id="page-2-0"></span>**Añada interfaces al nodo existente**

### <span id="page-2-1"></span>**Linux: Añada interfaces de administrador o de cliente a un nodo existente**

Siga estos pasos para añadir una interfaz en la red de administración o la red de cliente a un nodo Linux después de que se haya instalado.

Si no configuró ADMIN\_NETWORK\_TARGET o CLIENT\_NETWORK\_TARGET en el archivo de configuración del nodo en el host Linux durante la instalación, utilice este procedimiento para añadir la interfaz. Para obtener más información sobre el archivo de configuración de nodos, consulte las instrucciones del sistema operativo Linux:

- ["Instalar StorageGRID en Red Hat Enterprise Linux"](https://docs.netapp.com/es-es/storagegrid-118/rhel/index.html)
- ["Instalar StorageGRID en Ubuntu o Debian"](https://docs.netapp.com/es-es/storagegrid-118/ubuntu/index.html)

Realiza este procedimiento en el servidor Linux que aloja el nodo que necesita la nueva asignación de red, no dentro del nodo. Este procedimiento solo añade la interfaz al nodo; se produce un error de validación si intenta especificar cualquier otro parámetro de red.

Para proporcionar información de direccionamiento, debe utilizar la herramienta Cambiar IP. Consulte ["Cambie](https://docs.netapp.com/es-es/storagegrid-118/maintain/changing-nodes-network-configuration.html) [la configuración de red de los nodos".](https://docs.netapp.com/es-es/storagegrid-118/maintain/changing-nodes-network-configuration.html)

#### **Pasos**

- 1. Inicie sesión en el servidor Linux que aloja el nodo.
- 2. Edite el archivo de configuración del nodo: /etc/storagegrid/nodes/*node-name*.conf.

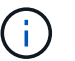

No especifique ningún otro parámetro de red o se producirá un error de validación.

a. Agregue una entrada para el nuevo destino de red. Por ejemplo:

CLIENT\_NETWORK\_TARGET = bond0.3206

b. Opcional: Agregue una entrada para la dirección MAC. Por ejemplo:

CLIENT NETWORK MAC =  $aa:57:61:07:ea:5c$ 

3. Ejecute el comando node validate:

sudo storagegrid node validate *node-name*

- 4. Resolver todos los errores de validación.
- 5. Ejecute el comando node reload:

sudo storagegrid node reload *node-name*

## <span id="page-3-0"></span>**Linux: Añada tronco o interfaces de acceso a un nodo**

Puede añadir tronco o interfaces de acceso adicionales a un nodo Linux después de instalarlo. Las interfaces que agregue se muestran en la página interfaces de VLAN y la página ha groups.

#### **Antes de empezar**

- Tiene acceso a las instrucciones para instalar StorageGRID en su plataforma Linux.
	- ["Instalar StorageGRID en Red Hat Enterprise Linux"](https://docs.netapp.com/es-es/storagegrid-118/rhel/index.html)
	- ["Instalar StorageGRID en Ubuntu o Debian"](https://docs.netapp.com/es-es/storagegrid-118/ubuntu/index.html)
- Usted tiene la Passwords.txt archivo.
- Ya tienes ["permisos de acceso específicos"](https://docs.netapp.com/es-es/storagegrid-118/admin/admin-group-permissions.html).

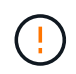

No intente agregar interfaces a un nodo mientras haya una actualización de software, un procedimiento de recuperación o un procedimiento de expansión activo.

#### **Acerca de esta tarea**

Estos pasos permiten añadir una o varias interfaces adicionales a un nodo Linux después de instalar el nodo. Por ejemplo, es posible que desee agregar una interfaz troncal a un nodo de administración o puerta de enlace, de modo que pueda utilizar interfaces VLAN para separar el tráfico que pertenece a diferentes aplicaciones o inquilinos. O bien, es posible que desee añadir una interfaz de acceso para utilizarla en un grupo de alta disponibilidad (ha).

Si añade una interfaz troncal, debe configurar una interfaz VLAN en StorageGRID. Si agrega una interfaz de acceso, puede añadir la interfaz directamente a un grupo de alta disponibilidad; no es necesario configurar una interfaz de VLAN.

El nodo no está disponible durante un breve periodo de tiempo cuando se añaden interfaces. Debe realizar este procedimiento en un nodo por vez.

#### **Pasos**

- 1. Inicie sesión en el servidor Linux que aloja el nodo.
- 2. Mediante un editor de texto como vim o pico, edite el archivo de configuración del nodo:

```
/etc/storagegrid/nodes/node-name.conf
```
3. Agregue una entrada al archivo para especificar el nombre y, opcionalmente, la descripción de cada interfaz adicional que desee agregar al nodo. Utilice este formato.

```
INTERFACE_TARGET_nnnn=value
```
Para nnnn, especifique un número único para cada uno INTERFACE\_TARGET entrada que está agregando.

En *value*, especifique el nombre de la interfaz física en el host de configuración básica. A continuación, de manera opcional, añada una coma y proporcione una descripción de la interfaz, que se muestra en la página interfaces VLAN y en la página grupos de alta disponibilidad.

Por ejemplo:

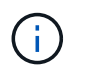

No especifique ningún otro parámetro de red o se producirá un error de validación.

4. Ejecute el siguiente comando para validar los cambios en el archivo de configuración del nodo:

sudo storagegrid node validate *node-name*

Solucione todos los errores o advertencias antes de continuar con el siguiente paso.

5. Ejecute el siguiente comando para actualizar la configuración del nodo:

sudo storagegrid node reload *node-name*

#### **Después de terminar**

- Si ha añadido una o varias interfaces de línea externa, vaya a. ["Configure las interfaces VLAN"](https://docs.netapp.com/es-es/storagegrid-118/admin/configure-vlan-interfaces.html) Para configurar una o varias interfaces VLAN para cada nueva interfaz principal.
- Si ha añadido una o varias interfaces de acceso, vaya a. ["configuración de grupos de alta disponibilidad"](https://docs.netapp.com/es-es/storagegrid-118/admin/configure-high-availability-group.html) Y añadir las nuevas interfaces directamente a los grupos de alta disponibilidad.

### <span id="page-4-0"></span>**VMware: Añada tronco o interfaces de acceso a un nodo**

Puede añadir un enlace troncal o una interfaz de acceso a un nodo de máquina virtual una vez que se ha instalado el nodo. Las interfaces que agregue se muestran en la página interfaces de VLAN y la página ha groups.

#### **Antes de empezar**

- Tiene acceso a las instrucciones para ["Instalación de StorageGRID en su plataforma VMware".](https://docs.netapp.com/es-es/storagegrid-118/vmware/index.html)
- Tiene máquinas virtuales VMware Node de administrador y Gateway Node.
- Tiene una subred de red que no se utiliza como Grid, Admin o Client Network.
- Usted tiene la Passwords.txt archivo.
- Ya tienes ["permisos de acceso específicos"](https://docs.netapp.com/es-es/storagegrid-118/admin/admin-group-permissions.html).

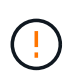

No intente agregar interfaces a un nodo mientras haya una actualización de software, un procedimiento de recuperación o un procedimiento de expansión activo.

#### **Acerca de esta tarea**

Siga estos pasos para añadir una o varias interfaces adicionales a un nodo de VMware después de instalar el nodo. Por ejemplo, es posible que desee agregar una interfaz troncal a un nodo de administración o puerta de enlace, de modo que pueda utilizar interfaces VLAN para separar el tráfico que pertenece a diferentes aplicaciones o inquilinos. O bien, puede que desee añadir una interfaz de acceso para utilizarla en un grupo de alta disponibilidad.

Si añade una interfaz troncal, debe configurar una interfaz VLAN en StorageGRID. Si agrega una interfaz de acceso, puede añadir la interfaz directamente a un grupo de alta disponibilidad; no es necesario configurar una interfaz de VLAN.

Es posible que el nodo no esté disponible durante un breve periodo de tiempo cuando se añaden interfaces.

#### **Pasos**

1. En vCenter, añada un nuevo adaptador de red (tipo VMXNEL3) a una máquina virtual de nodo de administración y nodo de puerta de enlace. Seleccione las casillas de verificación **Connected** y **Connect at Power On**.

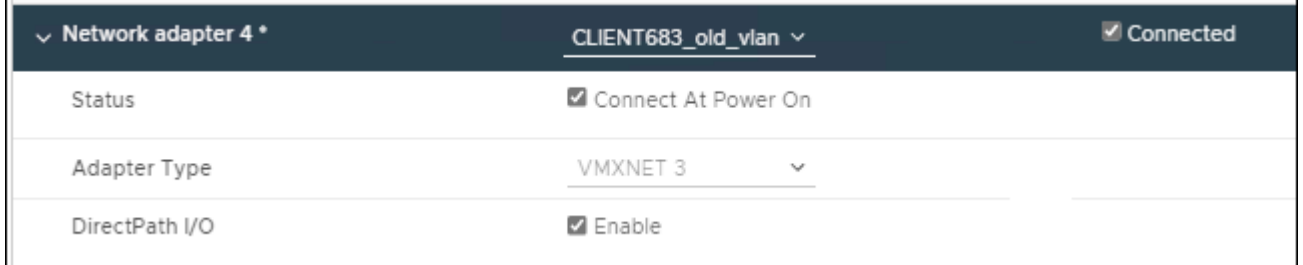

- 2. Use SSH para iniciar sesión en el nodo de administrador o en el nodo de puerta de enlace.
- 3. Uso ip link show para confirmar que se ha detectado la nueva interfaz de red ens256.

```
ip link show
1: lo: <LOOPBACK,UP,LOWER_UP> mtu 65536 qdisc noqueue state UNKNOWN mode
DEFAULT group default qlen 1000
      link/loopback 00:00:00:00:00:00 brd 00:00:00:00:00:00
2: eth0: <BROADCAST, MULTICAST, UP, LOWER UP> mtu 1400 qdisc mq state UP
mode DEFAULT group default qlen 1000
      link/ether 00:50:56:a0:4e:5b brd ff:ff:ff:ff:ff:ff
3: eth1: <BROADCAST,MULTICAST> mtu 1500 qdisc noop state DOWN mode
DEFAULT group default qlen 1000
      link/ether 00:50:56:a0:fa:ce brd ff:ff:ff:ff:ff:ff
4: eth2: <BROADCAST, MULTICAST, UP, LOWER UP> mtu 1400 qdisc mq state UP
mode DEFAULT group default qlen 1000
      link/ether 00:50:56:a0:d6:87 brd ff:ff:ff:ff:ff:ff
5: ens256: <BROADCAST, MULTICAST, UP, LOWER UP> mtu 1500 qdisc mq master
ens256vrf state UP mode DEFAULT group default qlen 1000
      link/ether 00:50:56:a0:ea:88 brd ff:ff:ff:ff:ff:ff
```
#### **Después de terminar**

- Si ha añadido una o varias interfaces de línea externa, vaya a. ["Configure las interfaces VLAN"](https://docs.netapp.com/es-es/storagegrid-118/admin/configure-vlan-interfaces.html) Para configurar una o varias interfaces VLAN para cada nueva interfaz principal.
- Si ha añadido una o varias interfaces de acceso, vaya a. ["configuración de grupos de alta disponibilidad"](https://docs.netapp.com/es-es/storagegrid-118/admin/configure-high-availability-group.html) Y añadir las nuevas interfaces directamente a los grupos de alta disponibilidad.

#### **Información de copyright**

Copyright © 2024 NetApp, Inc. Todos los derechos reservados. Imprimido en EE. UU. No se puede reproducir este documento protegido por copyright ni parte del mismo de ninguna forma ni por ningún medio (gráfico, electrónico o mecánico, incluidas fotocopias, grabaciones o almacenamiento en un sistema de recuperación electrónico) sin la autorización previa y por escrito del propietario del copyright.

El software derivado del material de NetApp con copyright está sujeto a la siguiente licencia y exención de responsabilidad:

ESTE SOFTWARE LO PROPORCIONA NETAPP «TAL CUAL» Y SIN NINGUNA GARANTÍA EXPRESA O IMPLÍCITA, INCLUYENDO, SIN LIMITAR, LAS GARANTÍAS IMPLÍCITAS DE COMERCIALIZACIÓN O IDONEIDAD PARA UN FIN CONCRETO, CUYA RESPONSABILIDAD QUEDA EXIMIDA POR EL PRESENTE DOCUMENTO. EN NINGÚN CASO NETAPP SERÁ RESPONSABLE DE NINGÚN DAÑO DIRECTO, INDIRECTO, ESPECIAL, EJEMPLAR O RESULTANTE (INCLUYENDO, ENTRE OTROS, LA OBTENCIÓN DE BIENES O SERVICIOS SUSTITUTIVOS, PÉRDIDA DE USO, DE DATOS O DE BENEFICIOS, O INTERRUPCIÓN DE LA ACTIVIDAD EMPRESARIAL) CUALQUIERA SEA EL MODO EN EL QUE SE PRODUJERON Y LA TEORÍA DE RESPONSABILIDAD QUE SE APLIQUE, YA SEA EN CONTRATO, RESPONSABILIDAD OBJETIVA O AGRAVIO (INCLUIDA LA NEGLIGENCIA U OTRO TIPO), QUE SURJAN DE ALGÚN MODO DEL USO DE ESTE SOFTWARE, INCLUSO SI HUBIEREN SIDO ADVERTIDOS DE LA POSIBILIDAD DE TALES DAÑOS.

NetApp se reserva el derecho de modificar cualquiera de los productos aquí descritos en cualquier momento y sin aviso previo. NetApp no asume ningún tipo de responsabilidad que surja del uso de los productos aquí descritos, excepto aquello expresamente acordado por escrito por parte de NetApp. El uso o adquisición de este producto no lleva implícita ninguna licencia con derechos de patente, de marcas comerciales o cualquier otro derecho de propiedad intelectual de NetApp.

Es posible que el producto que se describe en este manual esté protegido por una o más patentes de EE. UU., patentes extranjeras o solicitudes pendientes.

LEYENDA DE DERECHOS LIMITADOS: el uso, la copia o la divulgación por parte del gobierno están sujetos a las restricciones establecidas en el subpárrafo (b)(3) de los derechos de datos técnicos y productos no comerciales de DFARS 252.227-7013 (FEB de 2014) y FAR 52.227-19 (DIC de 2007).

Los datos aquí contenidos pertenecen a un producto comercial o servicio comercial (como se define en FAR 2.101) y son propiedad de NetApp, Inc. Todos los datos técnicos y el software informático de NetApp que se proporcionan en este Acuerdo tienen una naturaleza comercial y se han desarrollado exclusivamente con fondos privados. El Gobierno de EE. UU. tiene una licencia limitada, irrevocable, no exclusiva, no transferible, no sublicenciable y de alcance mundial para utilizar los Datos en relación con el contrato del Gobierno de los Estados Unidos bajo el cual se proporcionaron los Datos. Excepto que aquí se disponga lo contrario, los Datos no se pueden utilizar, desvelar, reproducir, modificar, interpretar o mostrar sin la previa aprobación por escrito de NetApp, Inc. Los derechos de licencia del Gobierno de los Estados Unidos de América y su Departamento de Defensa se limitan a los derechos identificados en la cláusula 252.227-7015(b) de la sección DFARS (FEB de 2014).

#### **Información de la marca comercial**

NETAPP, el logotipo de NETAPP y las marcas que constan en <http://www.netapp.com/TM>son marcas comerciales de NetApp, Inc. El resto de nombres de empresa y de producto pueden ser marcas comerciales de sus respectivos propietarios.